### **Pasos a seguir para el uso de la tienda online.**

1. Haces clic en iniciar sesión

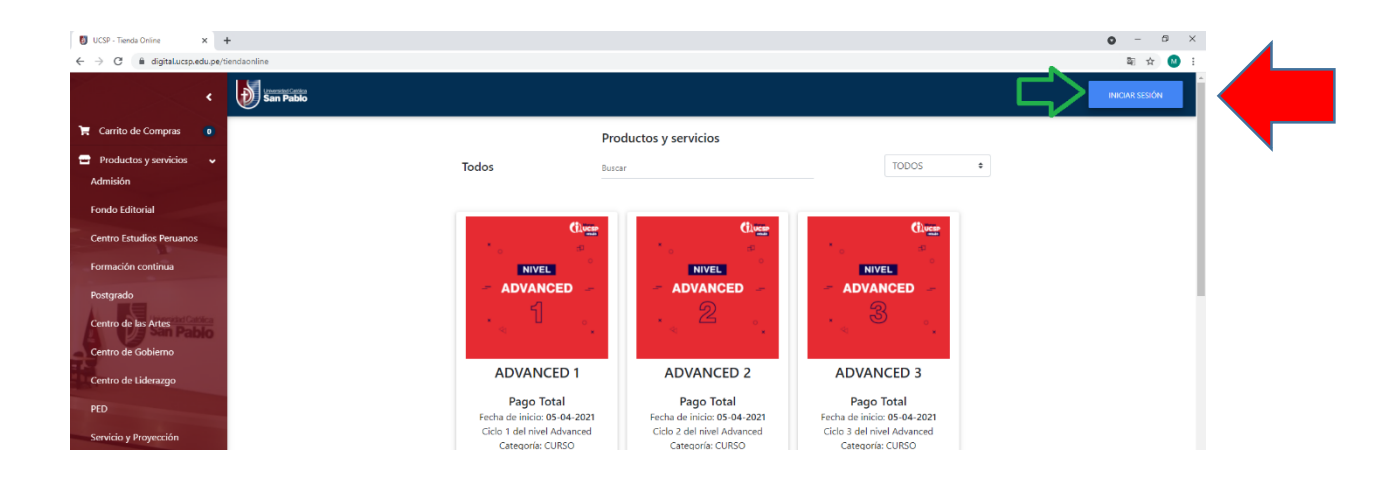

2. Haces clic en el logo de la UCSP e ingresas con tu san pablo mail y su contraseña

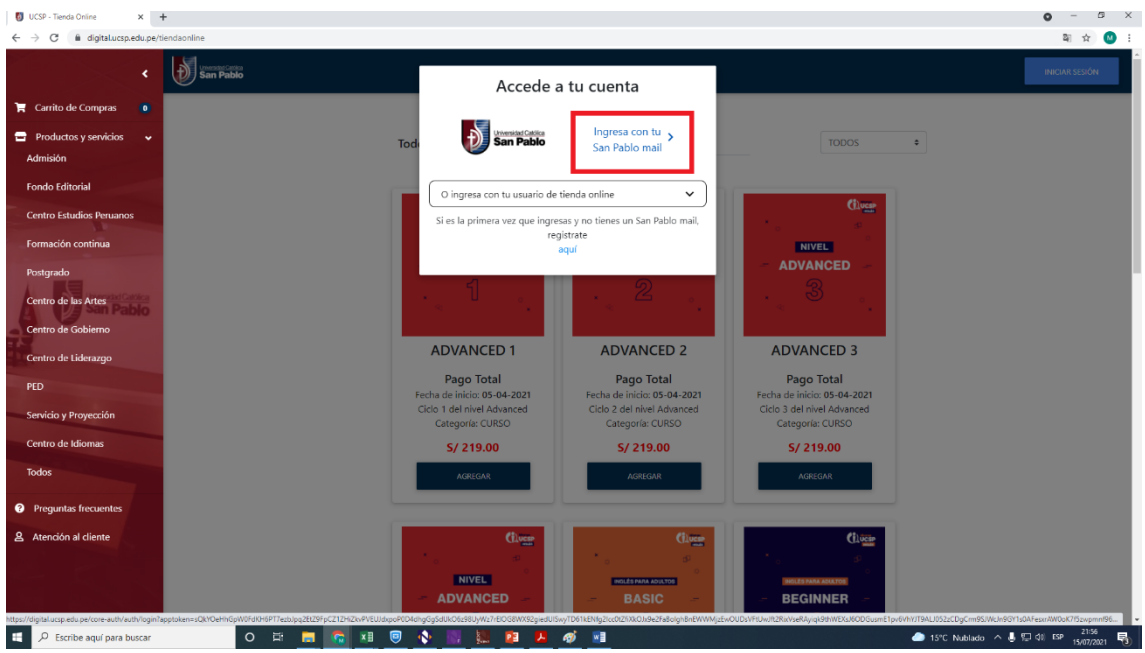

3. Haces clic en consulta de deudas

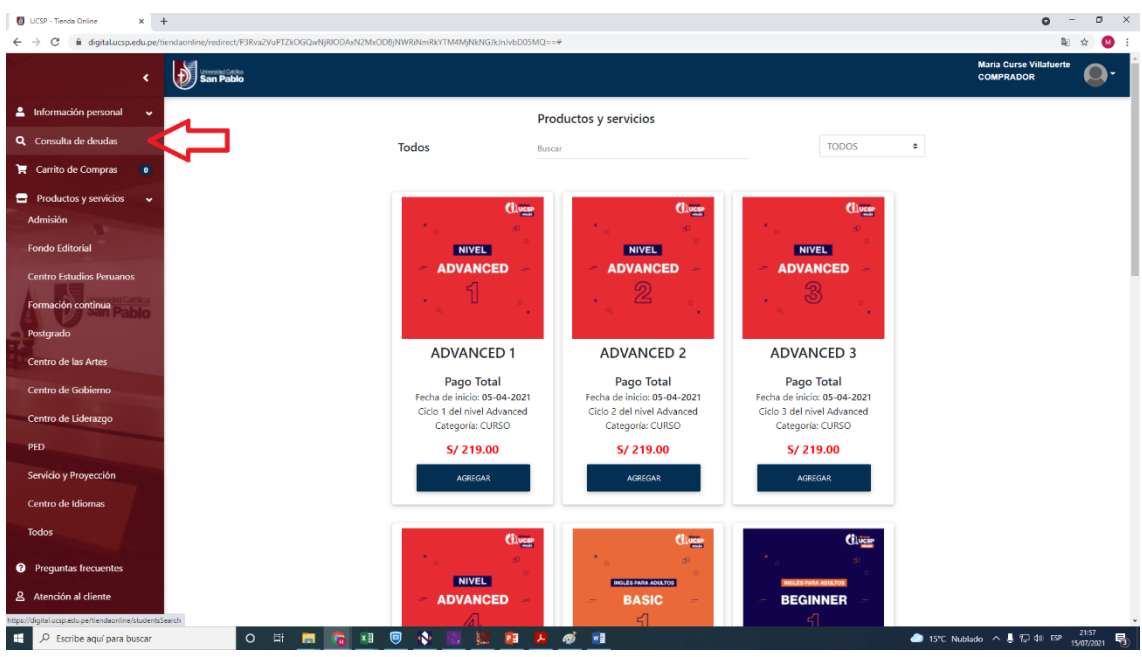

# 4. Agregas las cuotas que deseas pagar

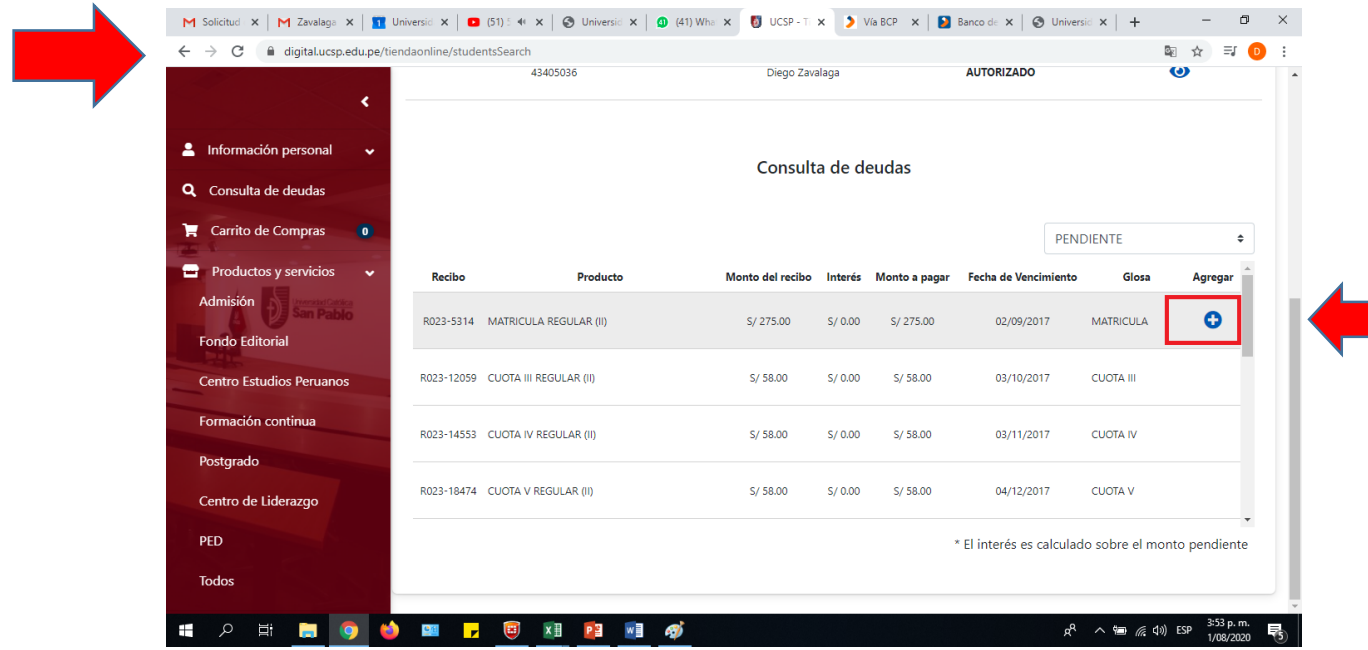

## 5. Haces clic en carrito de compras

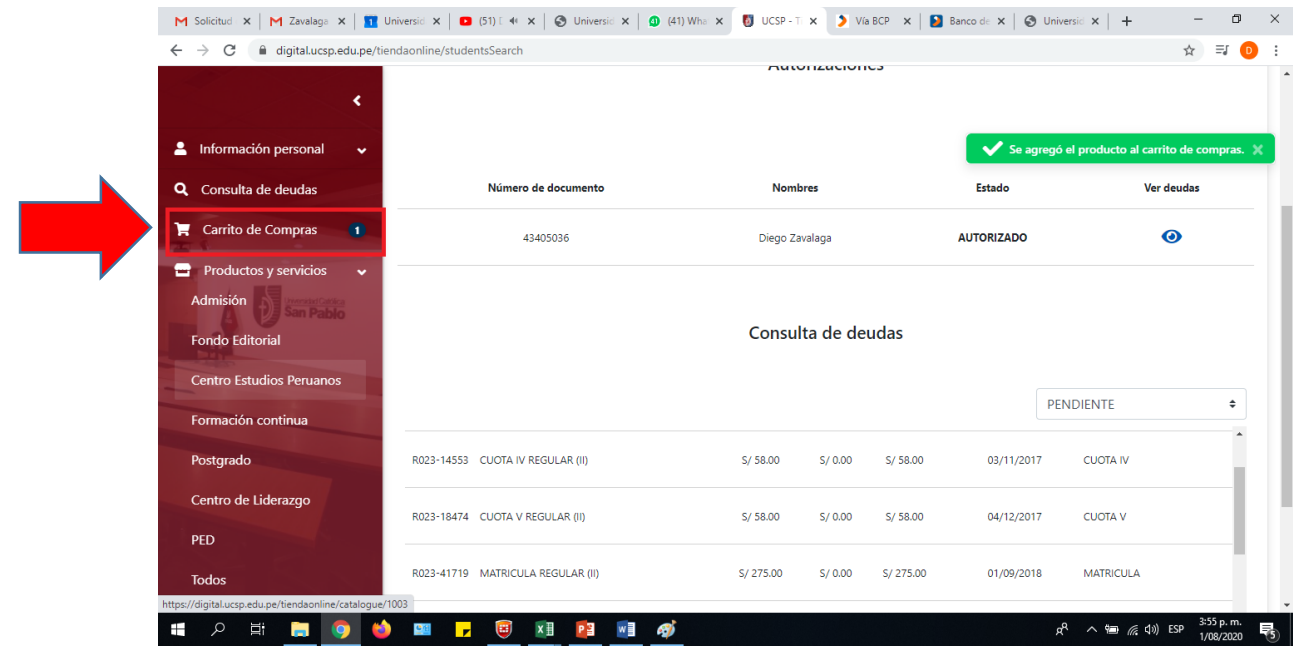

## 6. Haces clic en finalizar compra

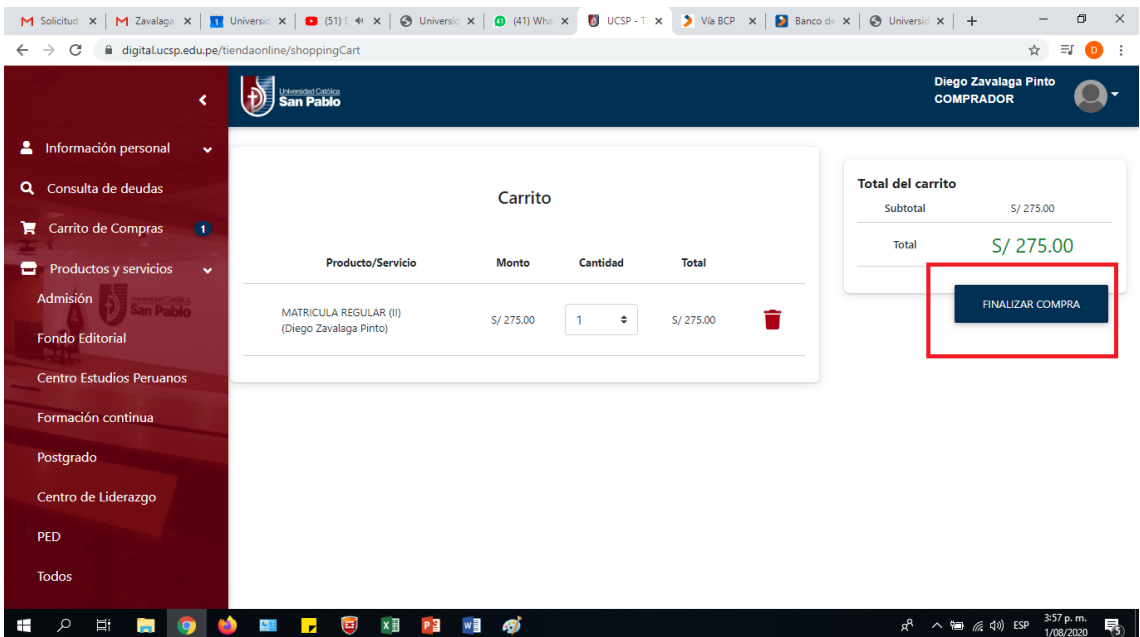

#### 7. Llenas los datos

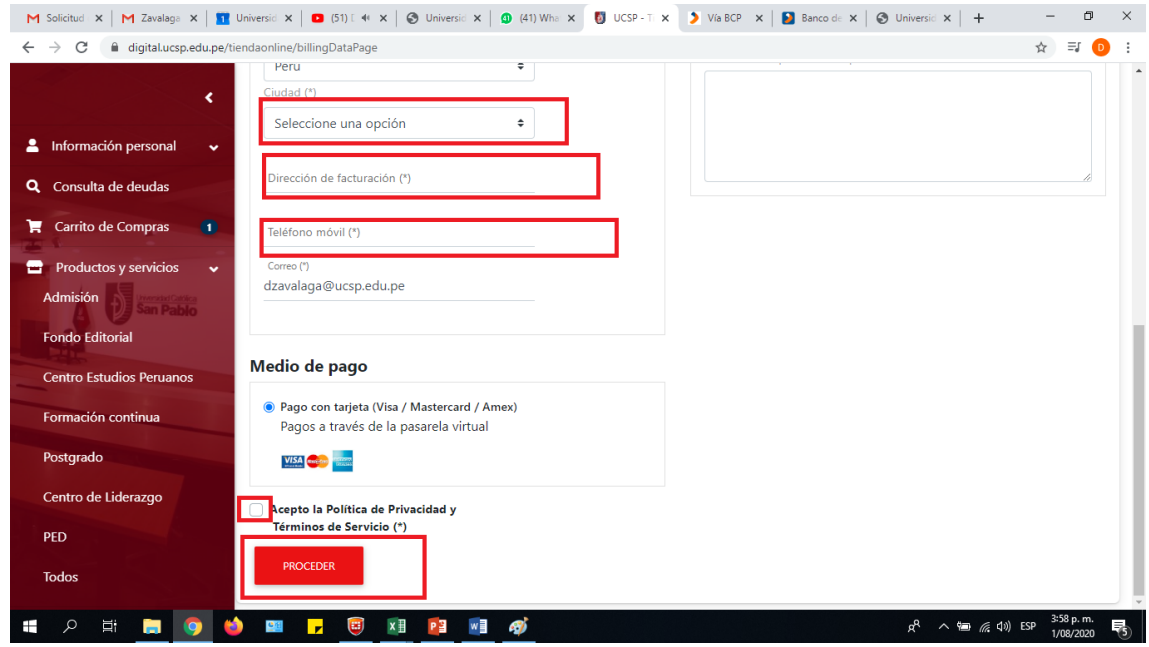

8. Llenar los datos de la tarjeta y haces clic en pagar

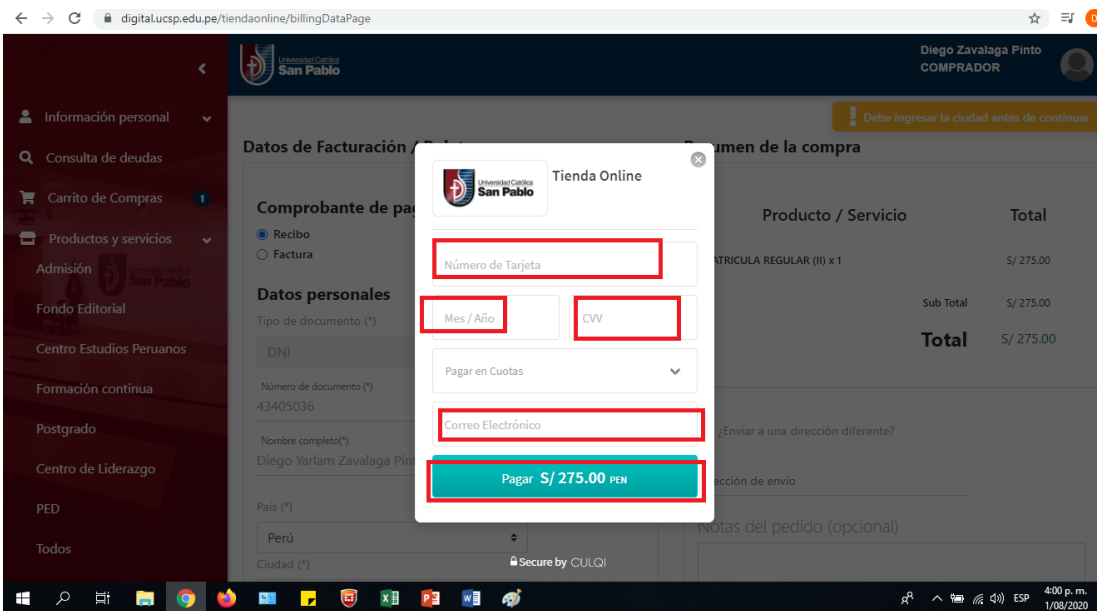